# **ACE Student – Instructions to Request an Academic Transcript**

- 1. Click on this link [SUNY Corning Transcript Request.](https://www.corning-cc.edu/current-students/transcript.php)
	- Note that you are considered a non-matriculated, (which means not seeking a degree but taking classes) **currently enrolled** SUNY Corning student if you are an active ACE student.
- 2. Next, click on the hyperlink on the webpage that states **This Link**.

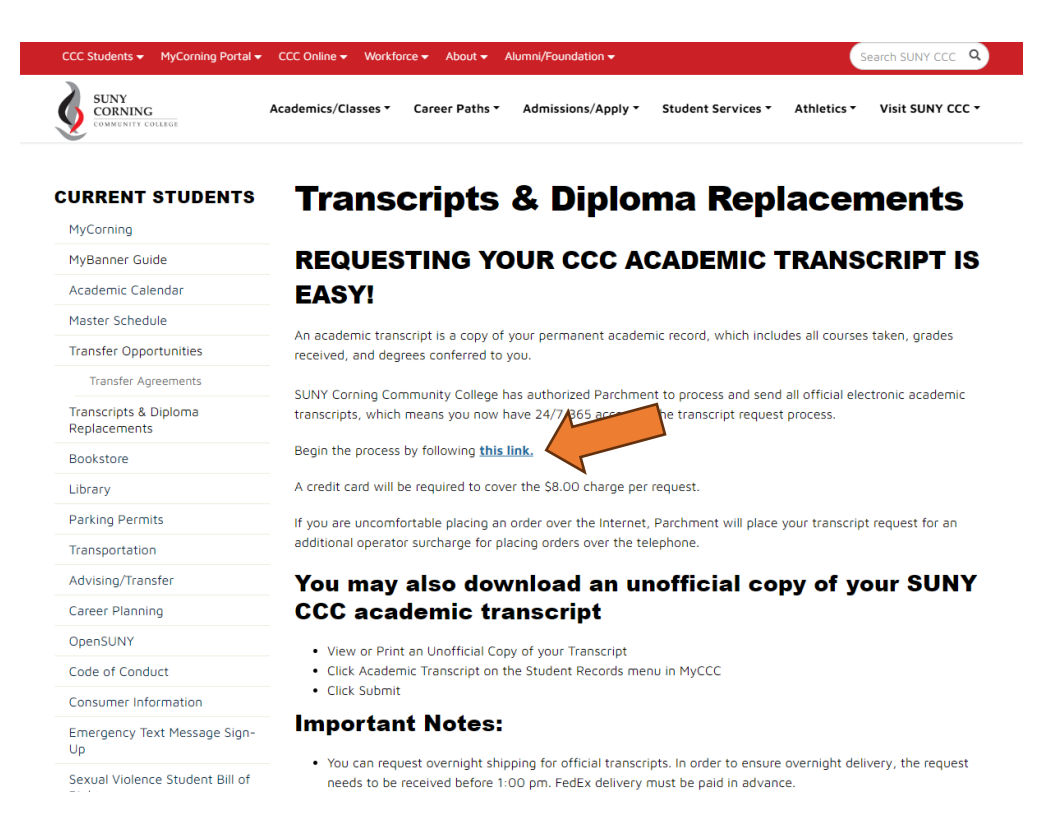

- 3. Now enter your email address.
	- Notice now the screen says Parchment on the left-hand side, that is the company SUNY Corning uses for transcript requests.

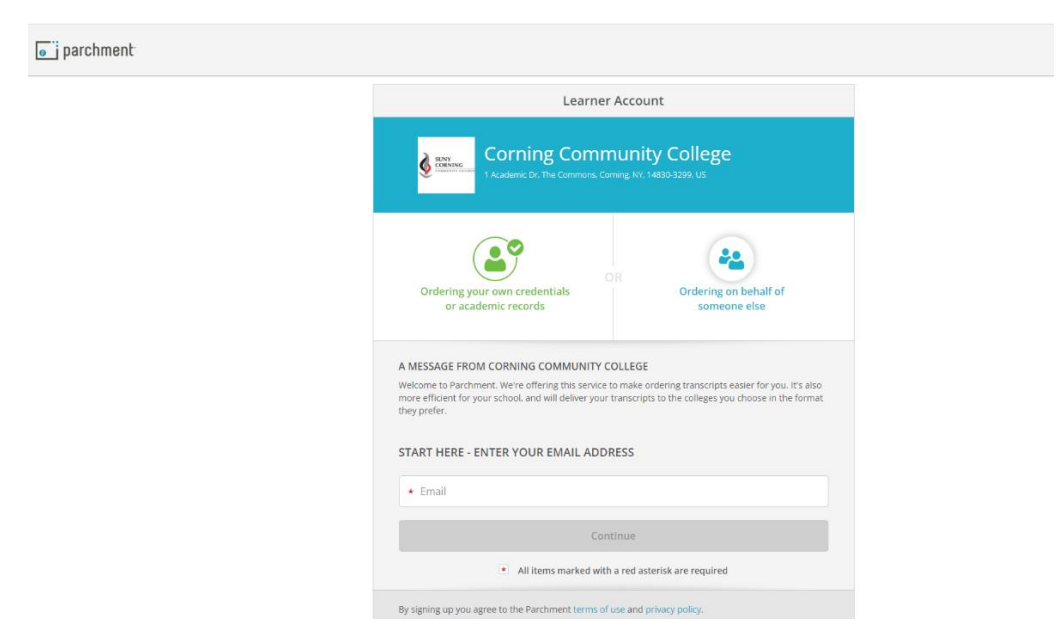

**4.** If you already have a Parchment account created then you will be prompted to **sign in** with your password. **Then you can SKIP to step 8 in this guide to Order a Transcript.**

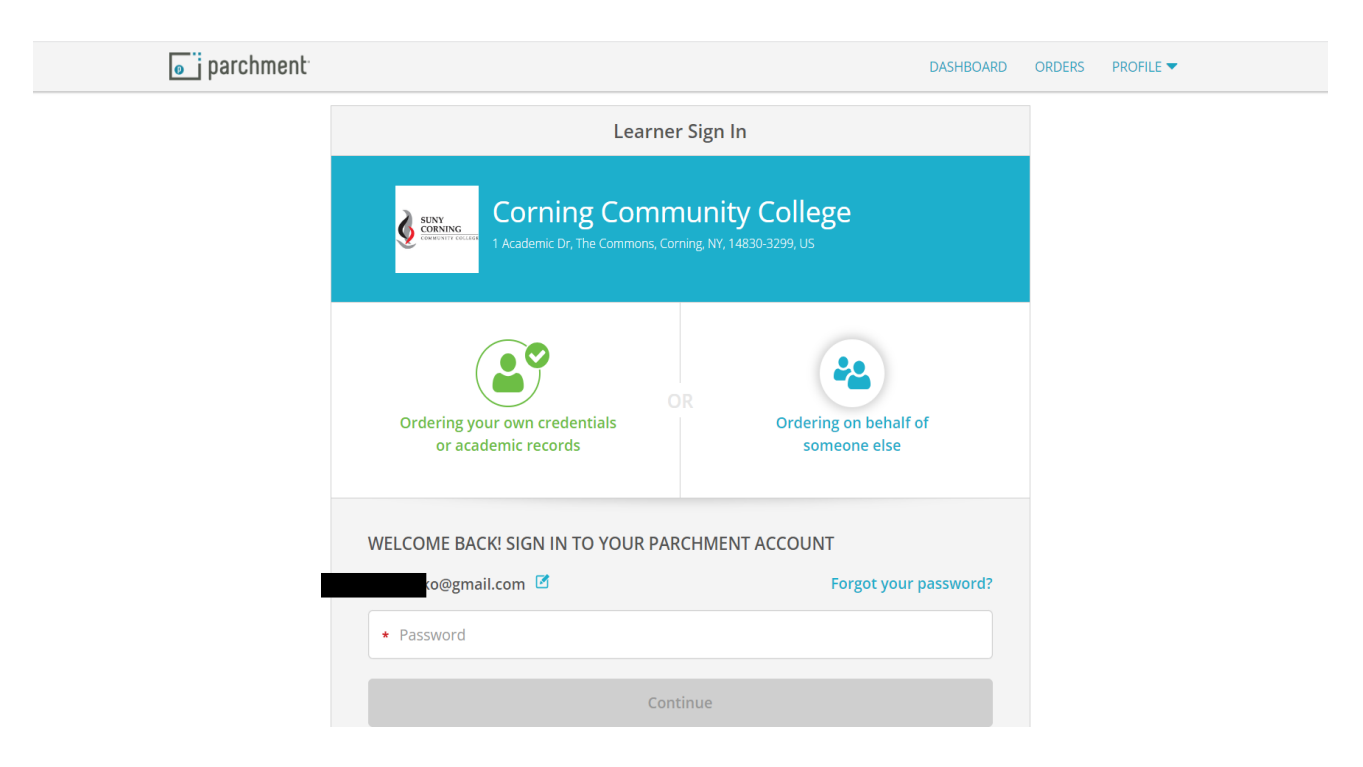

- 5. If you don't already have a Parchment account, you will be prompted to create one.
	- This is where you **set your password** for your Parchment account.

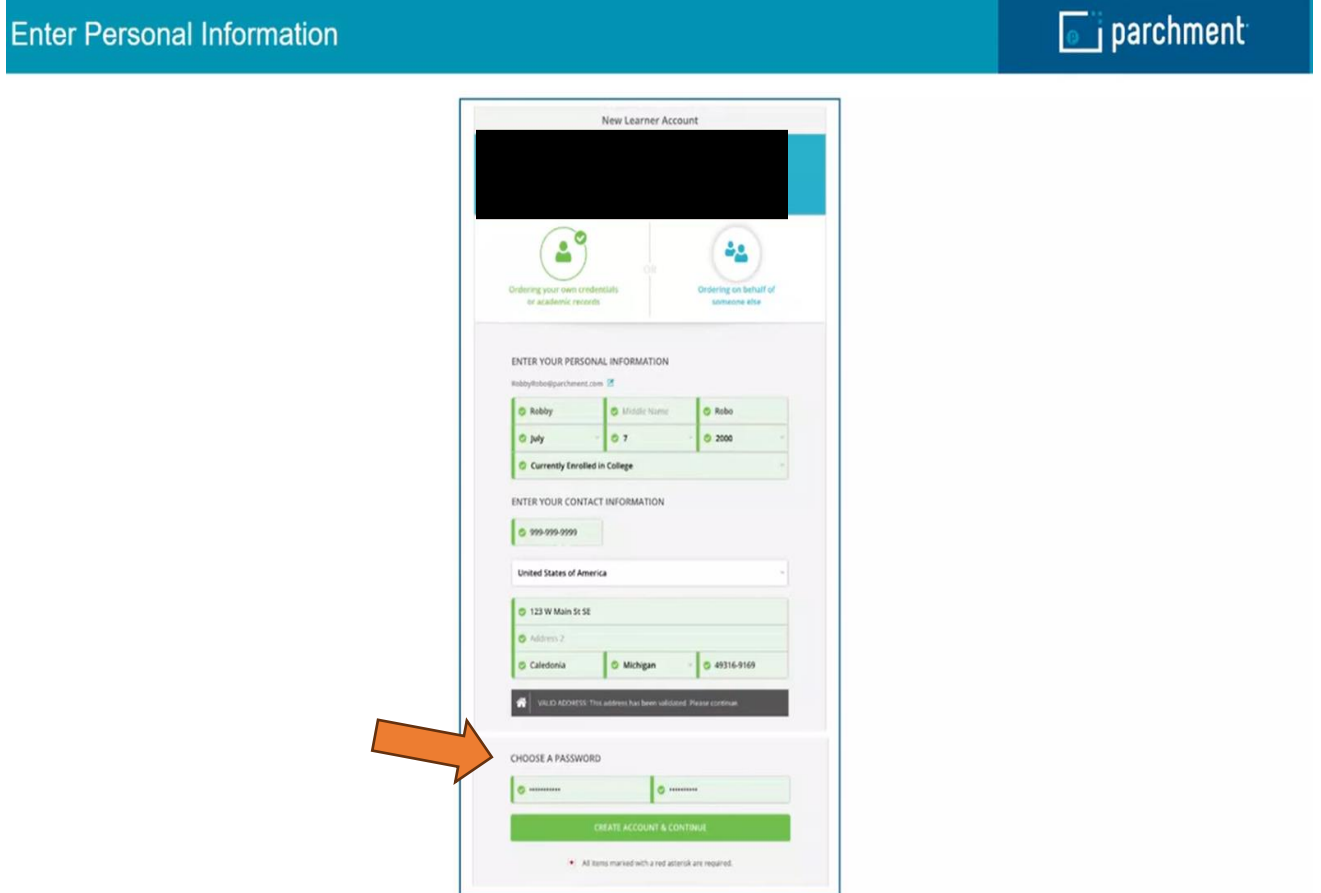

6. Next, you will be prompted to **Validate** your email address.

I

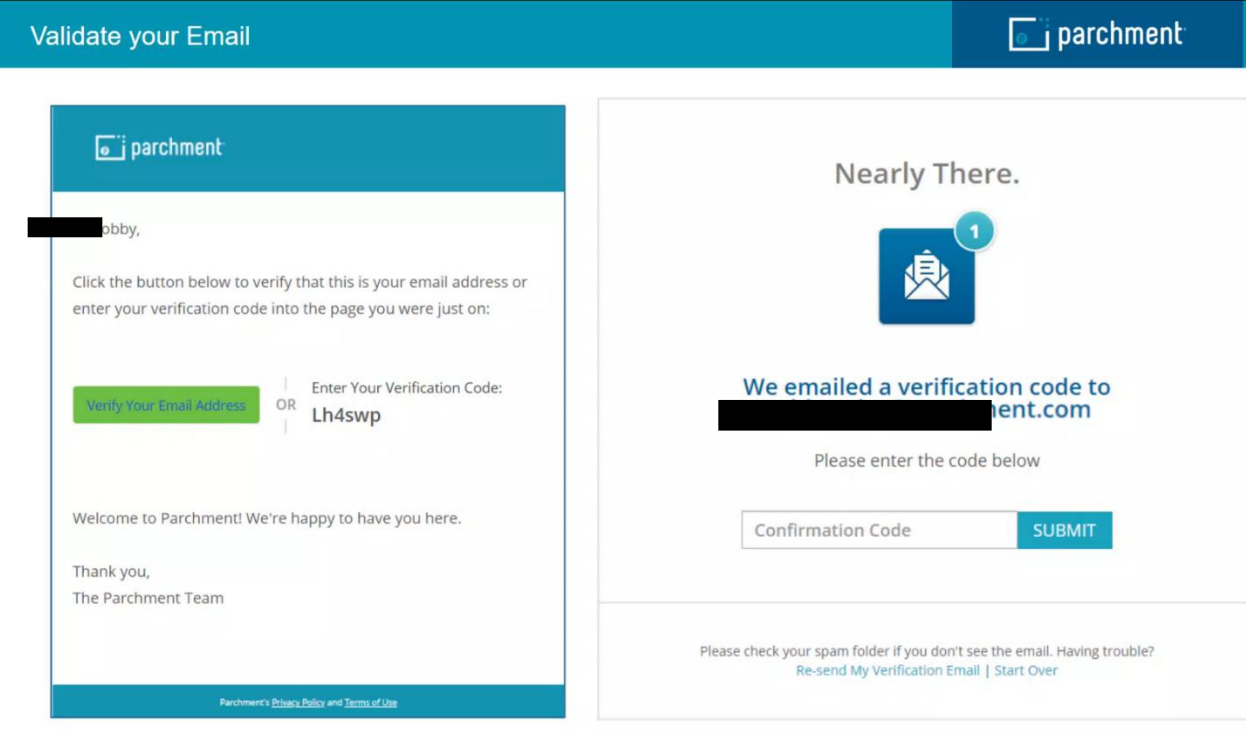

#### 7. Now enter your **Enrollment Information**.

- **As an ACE student you are considered to be currently enrolled while you are still in high school. \*\*Once you** have graduated from high school and/or attending another college then you would select No, not currently enrolled.
- Your **first year of attendance is the first year you took your first ACE class**.
- Your **expected graduation/leave year is the year you are graduating high school.**

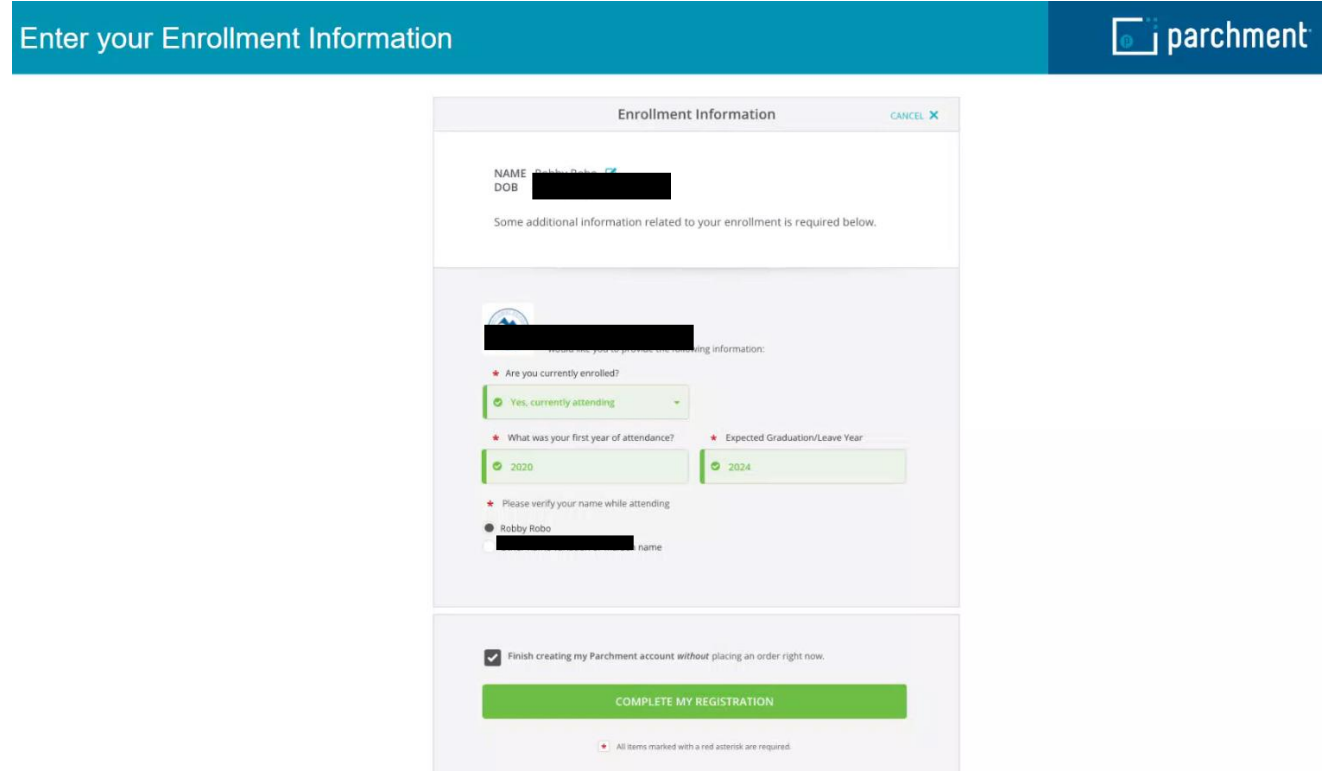

8. Next, continue with your order. \*\*Your screen **may** look different if you already had a parchment account but the options to select are the same. Click on **Order Your Transcript**.

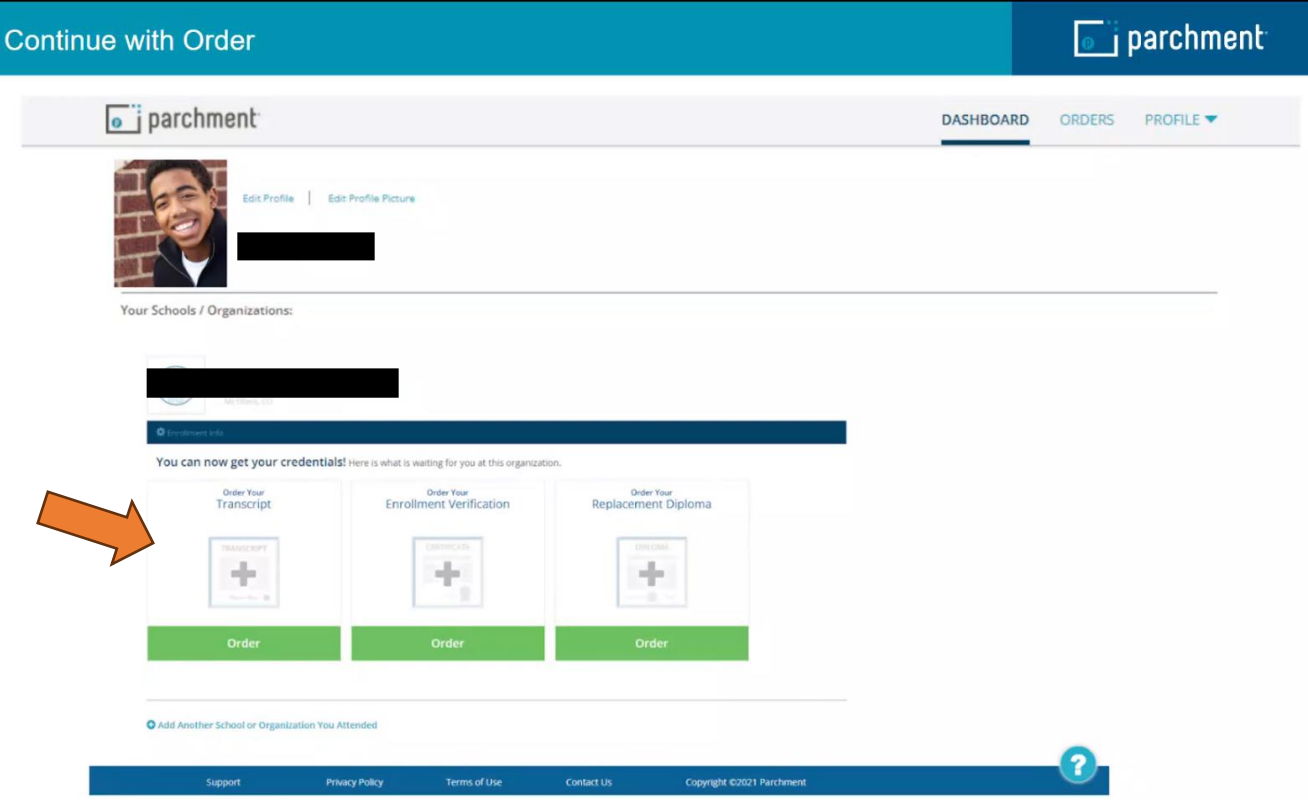

9. Now select the destination of where you want the transcript sent. **OR** you can select yourself or another individual.

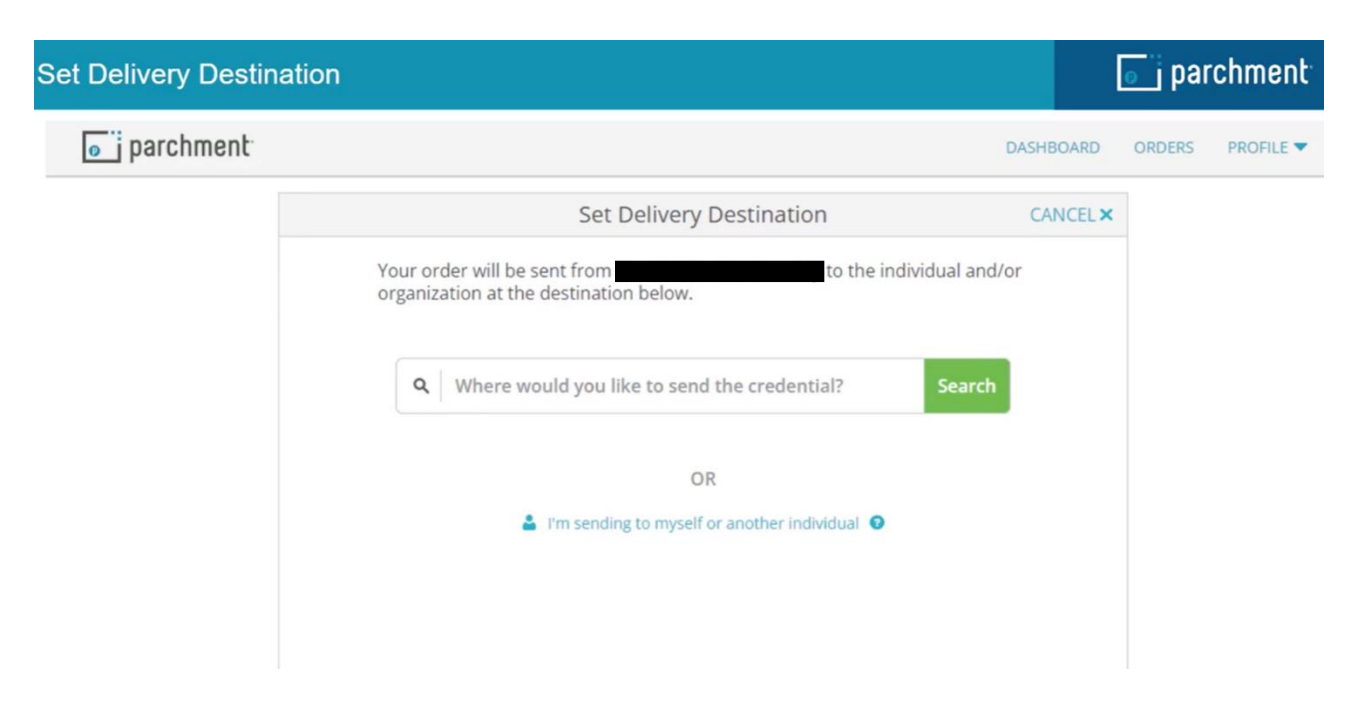

- 10. Next is the Item Details screen. If you want to have your transcript sent **only** when all of your grades are in then you **MUST select ACE Student ONLY-Hold for Grades option**.
	- \*\***DO NOT select Hold for Grades option because that does not apply to current ACE students**.
	- \*\* You will also need to select the Purpose from that drop down menu as well.

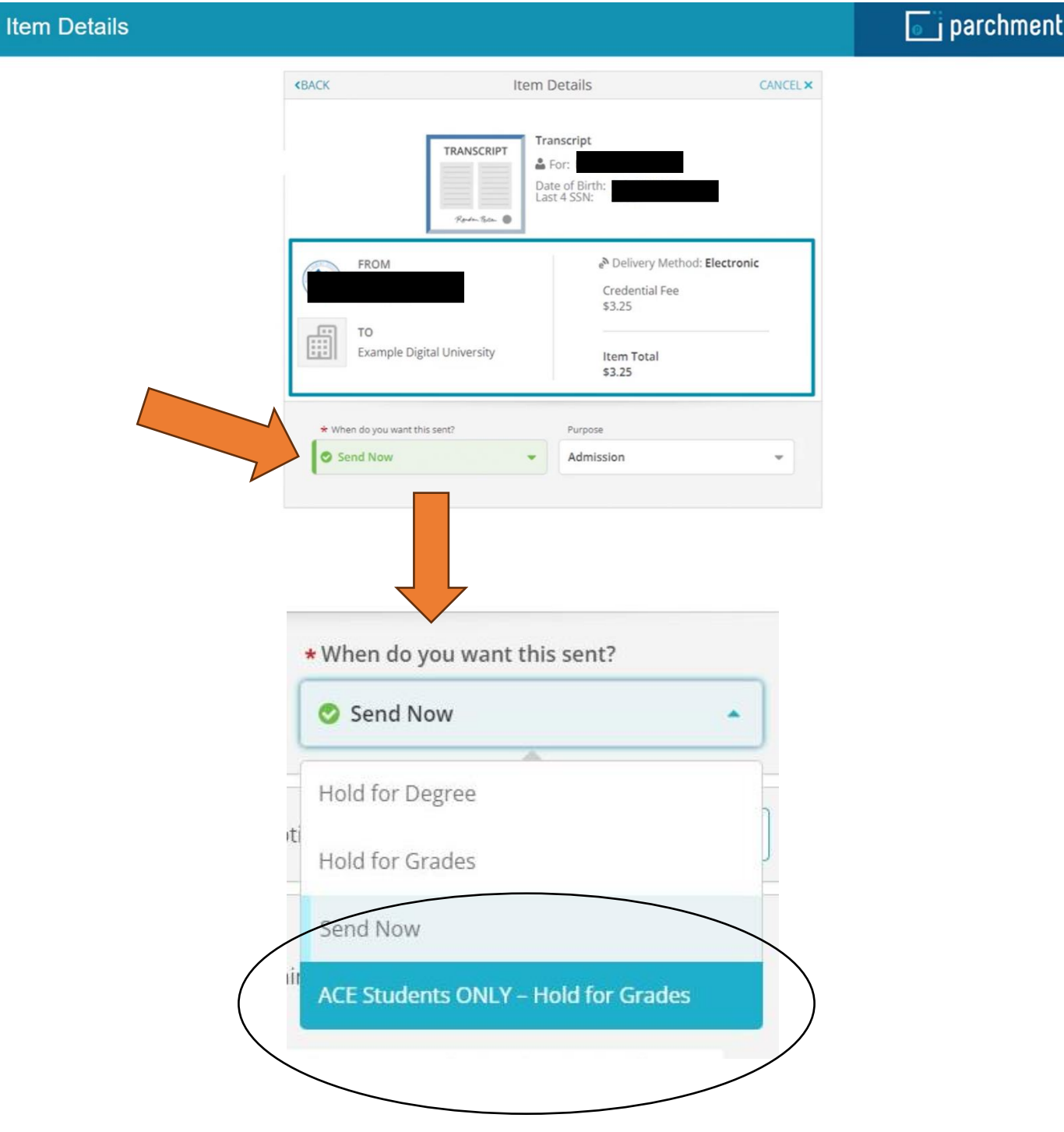

### **11.** At the bottom of the Item Details screen you will need **sign your name and click continue.**

• Check the box to certify FERPA if it is listed and/or that you are the individual signing.

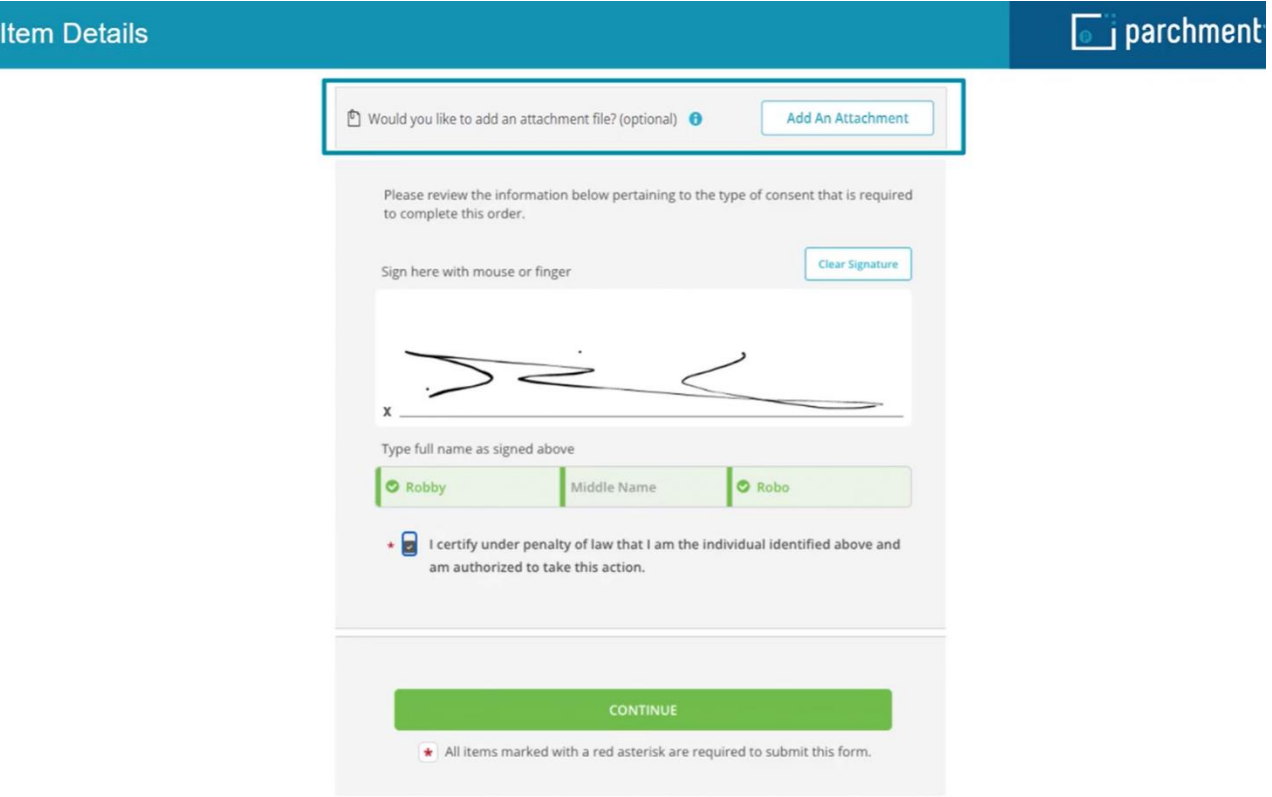

12. Next is the Order Summary. Final cost of your transcript order shown, then click continue.

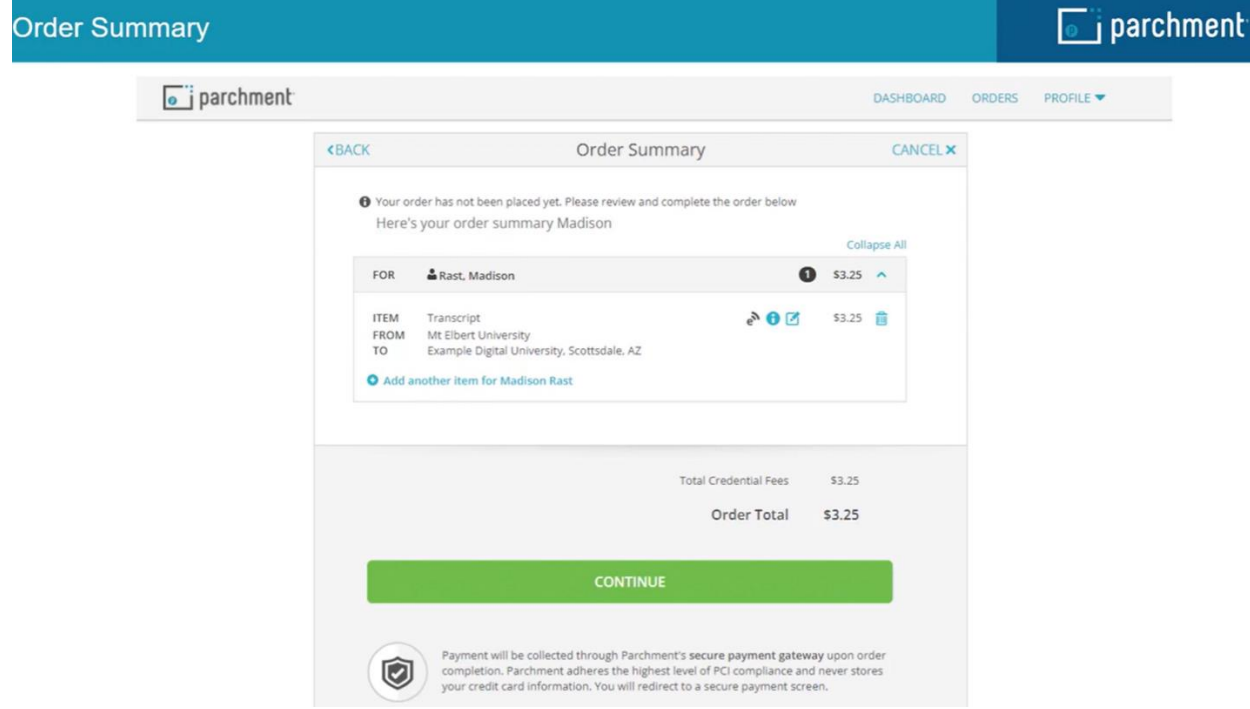

13. Now you are prompted to fill in all required payment information and then click submit payment.

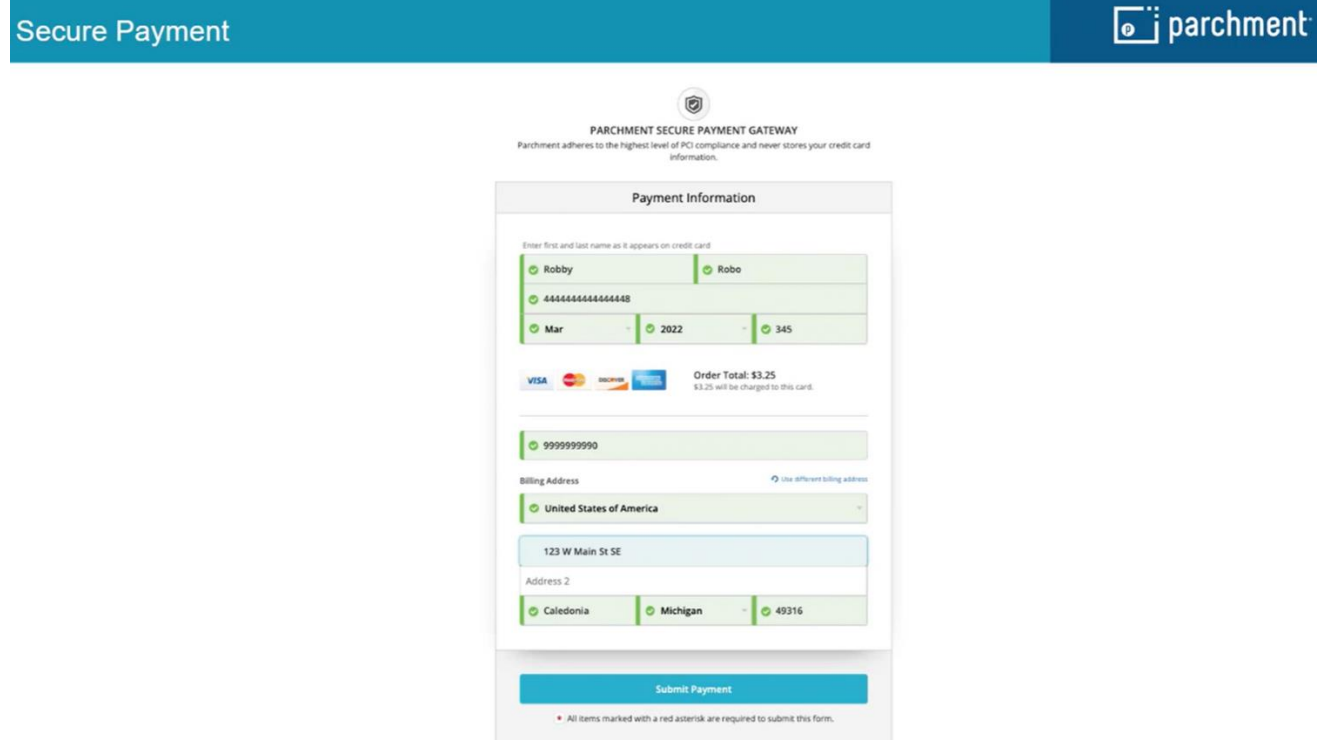

14. Next is the Order Confirmation screen.

- You can place another order or continue to your account.
- You can track your transcript order from your Parchment account.
- Please go to the Additional Helpful Resources at the end of this document for a link on how to track your order.

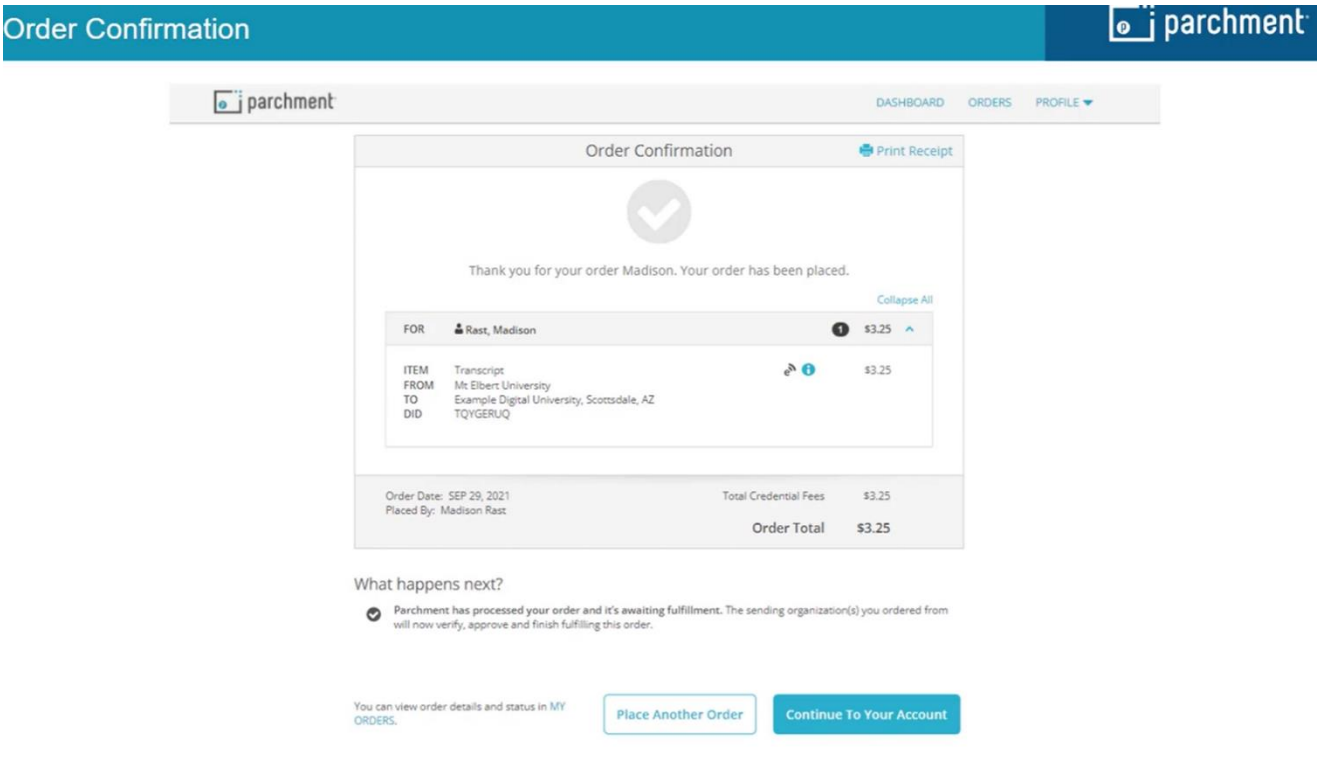

## **Additional Helpful Resources**

### **Parchment Links:**

Student/Parents How-It-Works link<https://www.parchment.com/students/how-it-works/> Student/Parents Order & Order Status<https://www.parchment.com/students/order-status/>

### **Video Links:**

How to Create a Parchment Account<https://vimeo.com/730505236> How to Order a Transcript <https://vimeo.com/772549988>